# keylezz®

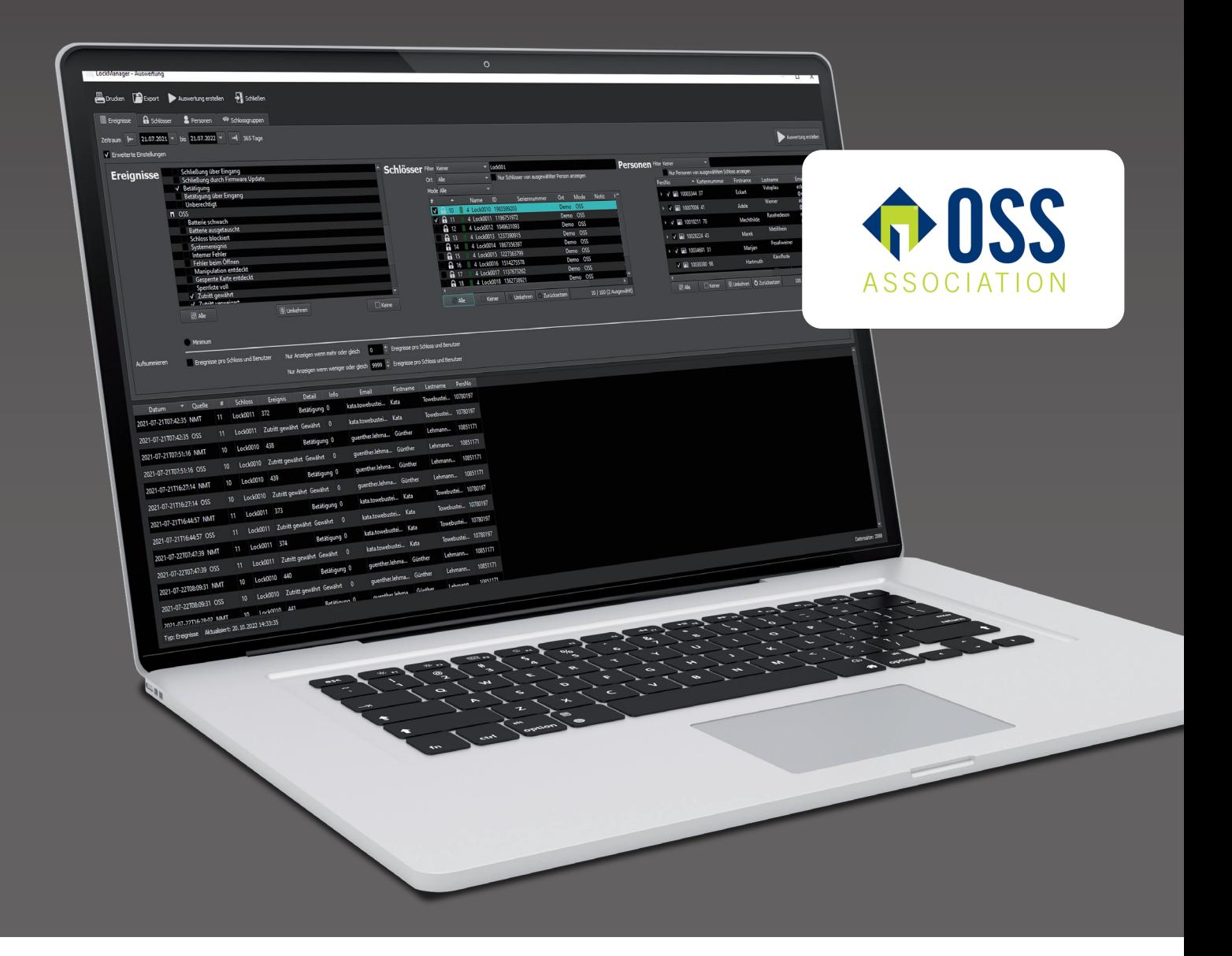

# *Keylezz® LockManager OSS Configuration*

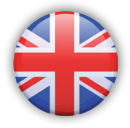

Operating instructions

# **Content**

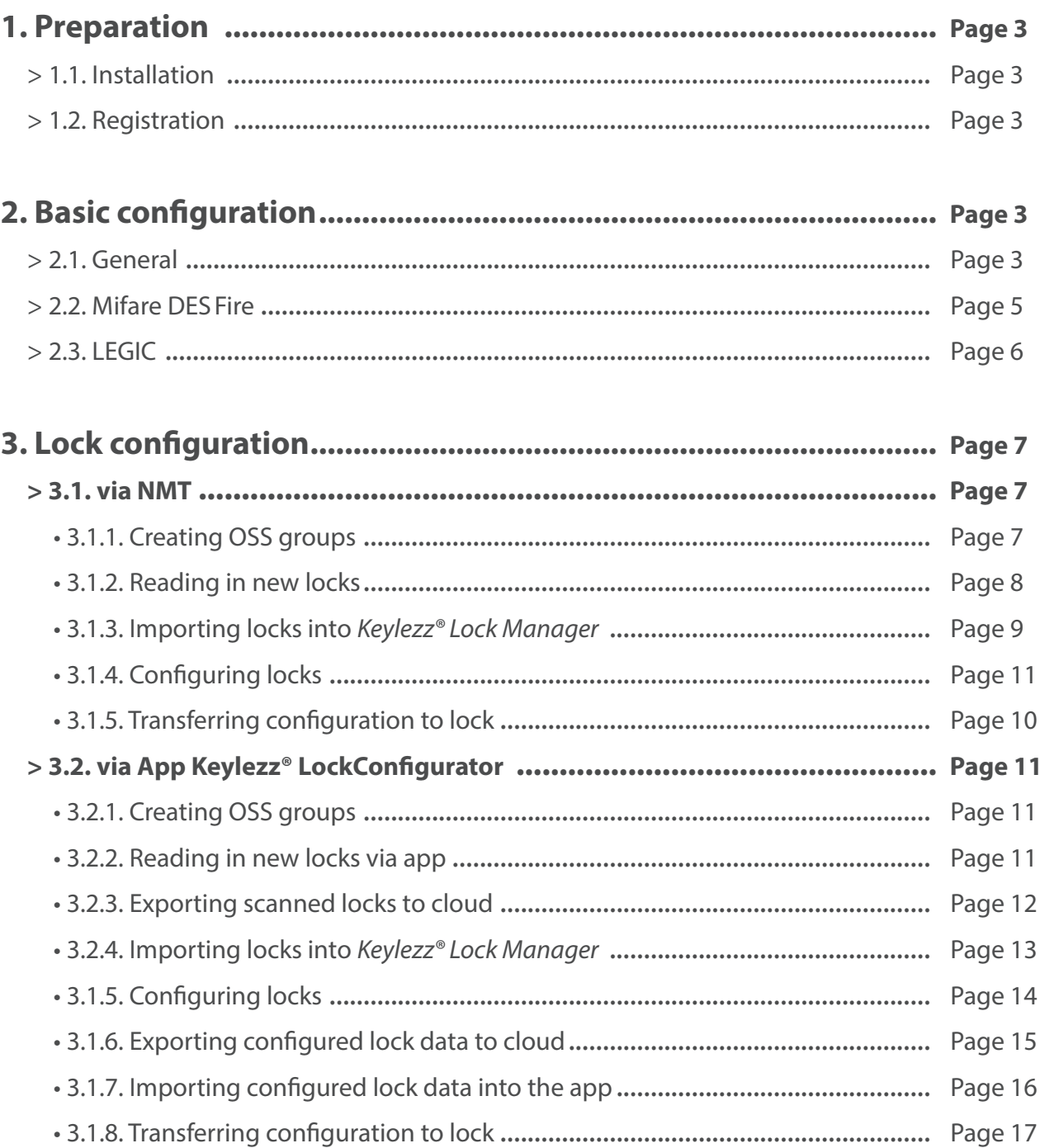

# *1. Preparation*

# **1.1. Installation**

Install the *Keylezz® Lock Manager* (see document: Keylezz\_Bedienungsanleitung\_LockManager.pdf, point 1 described).

# **2.1. Registration**

The following user is created during installation:

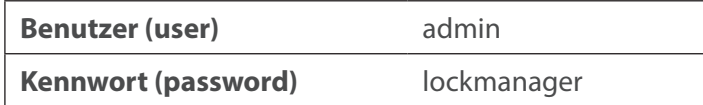

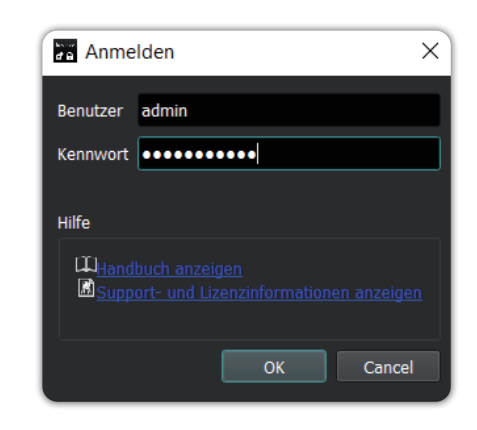

# *2. Basic configuration*

# **2.1. General**

• Open the settings dialogue via Extras -> Configuration

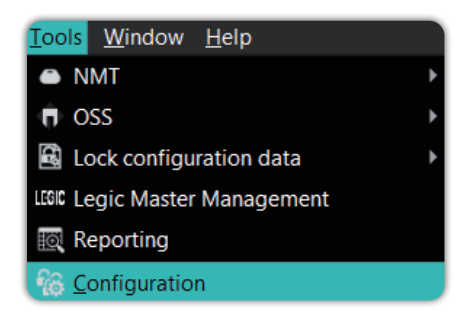

- Switch to the "Lock settings" tab and select "OSS" as the mode
- The password should be identical for all locks of an installation
- You can now specify the default values for new locks here

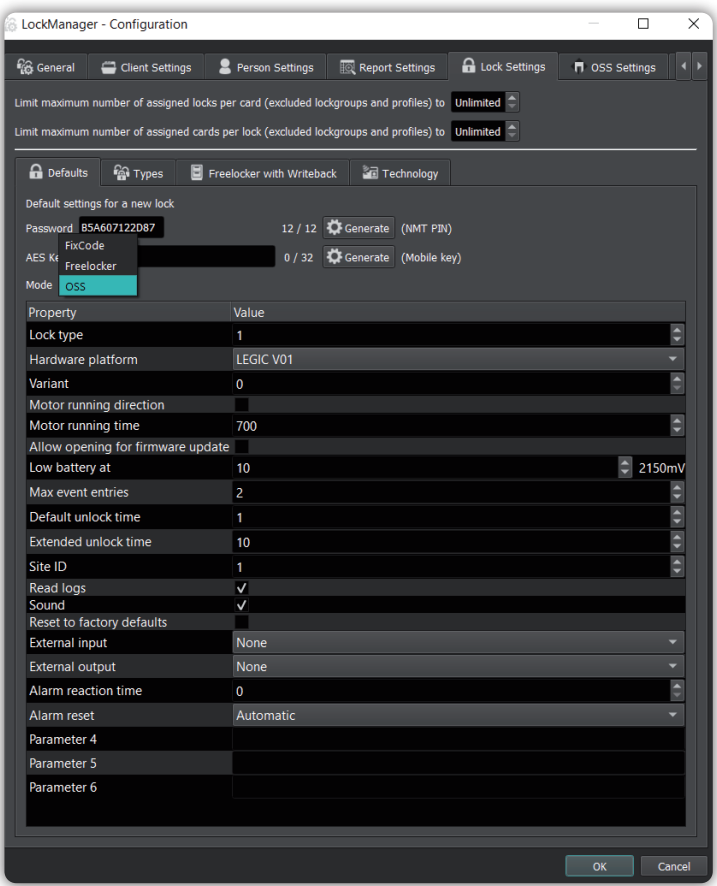

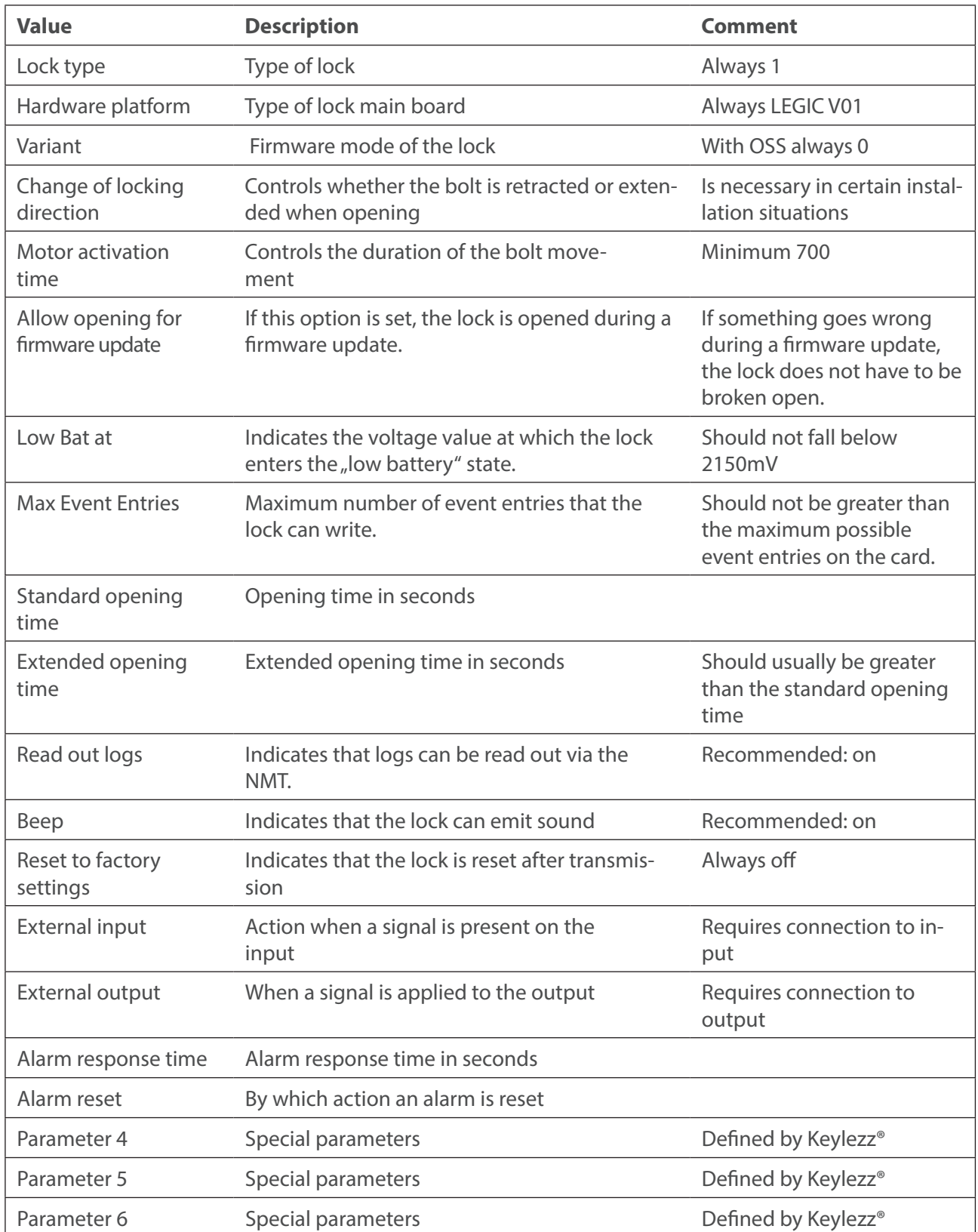

# *2. Basic configuration*

# **2.2. Mifare DESFire**

- Open the settings dialogue via Extras –> Configuration
- Switch to the "OSS Settings" tab and select "Mifare DESFire" as type
- Enter the necessary data of your OSS configuration

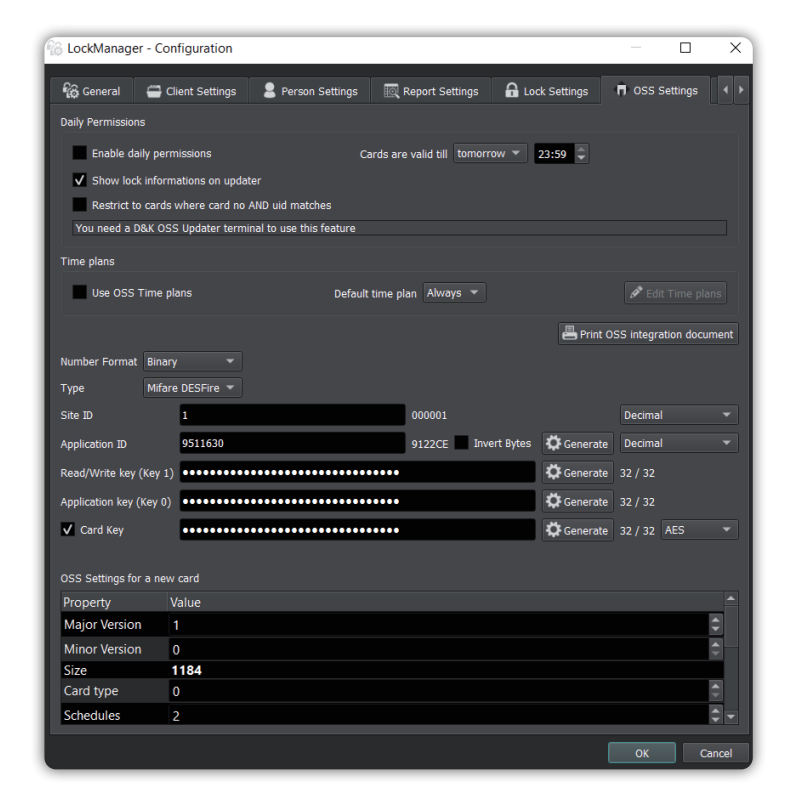

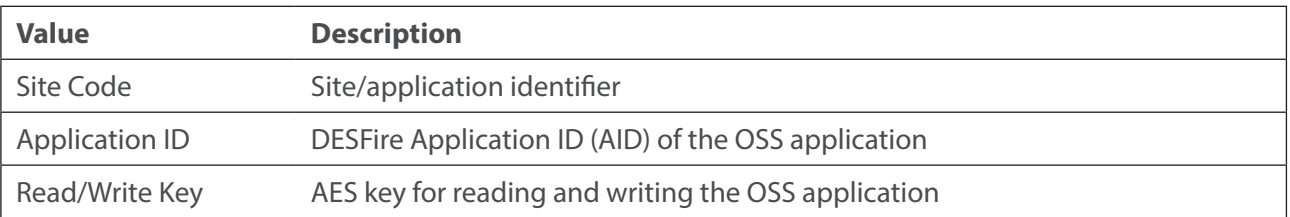

# *2. Basic configuration*

# **2.3. LEGIC**

- Open the settings dialogue via Extras –> Configuration
- Switch to the tab "OSS settings" and select "LEGIC advant" as the type
- Enter the necessary data of your OSS configuration

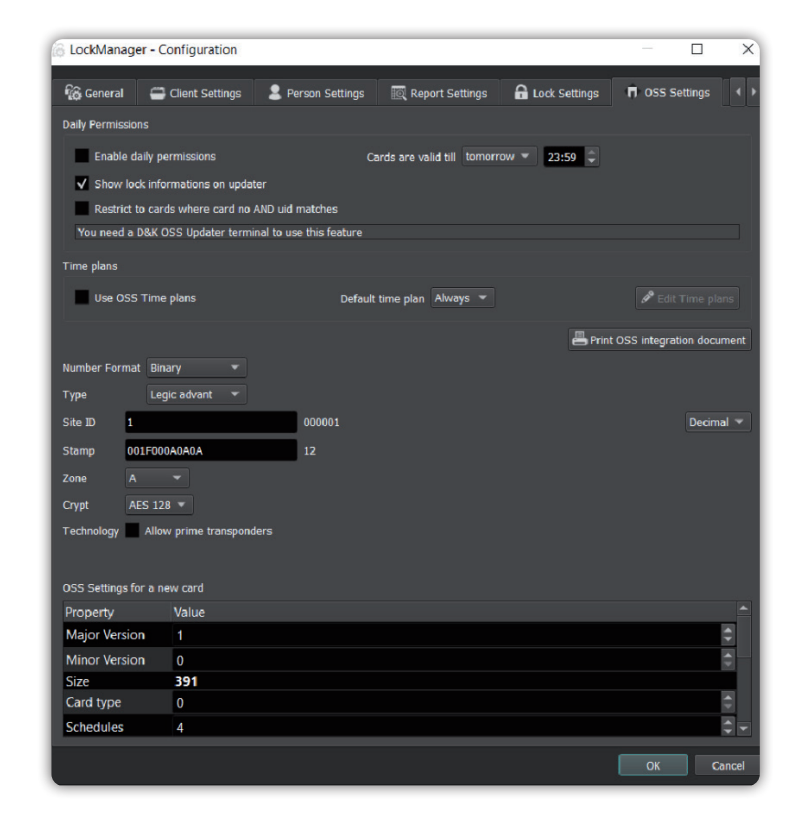

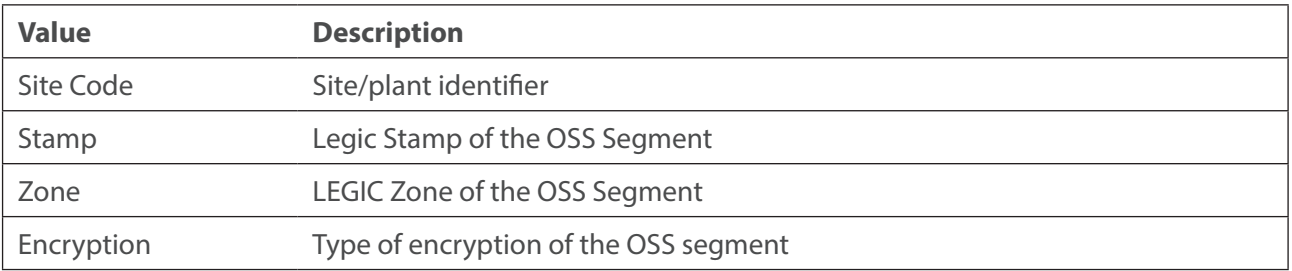

Depending on the licence version, even more settings may be available, but these are not relevant for integrating locks into an existing OSS infrastructure.

# *3. Locks configuration*

There are two ways to configure locks:

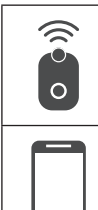

via NMT (NFC Mobile Tool)

via App Keylezz® Lock Configurator

# **3.1. Configuration via NMT (NFC Mobile Tool)**

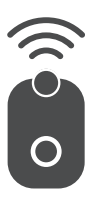

# **3.1.1. Creating OSS groups**

- Click on the button "Lock groups" in the main screen
- Create a new group by clicking on "Add"
- Each group must have a name and a unique ID that corresponds to the groups from your OSS configuration
- Click on OK to apply the groups

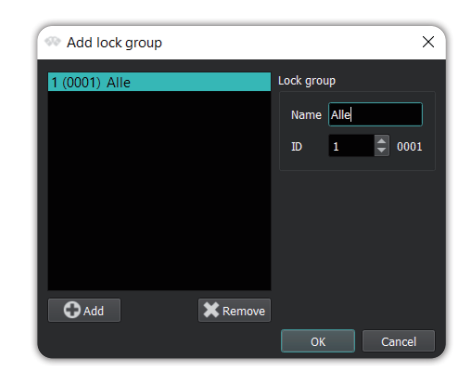

# **3.1.2. Reading in new locks**

- Switch on the NMT by pressing the button
- Wait until the LEDs have gone out again
- Read in as many locks as you like. To do this, hold the NMT against the lock or the antenna of the lock. The melody for unknown lock should be heard for each lock and LEDs should light up green
- To make sure that there is no old data on the NMT, you can reset the NMT before reading it in

# **3.1.3. Importing locks into Keylezz® Lock Manager**

- Then connect the NMT to the PC via the USB cable
- Switch on the NMT if the LEDs do not light up after plugging it in
- In the software, select "Synchronise with NMT" from the menu bar

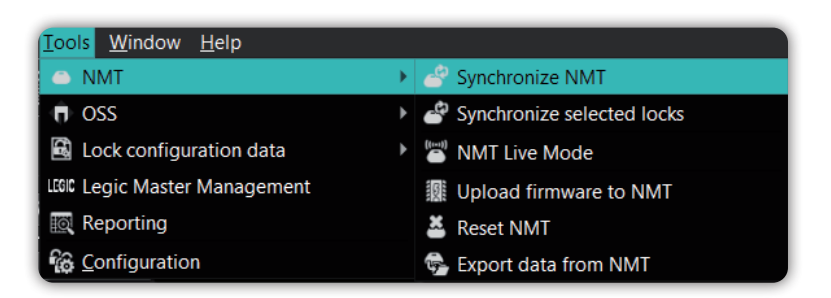

- Make sure that the option for "Download data from NMT" and "Read in new locks" are set
- Then click on "Synchronise"

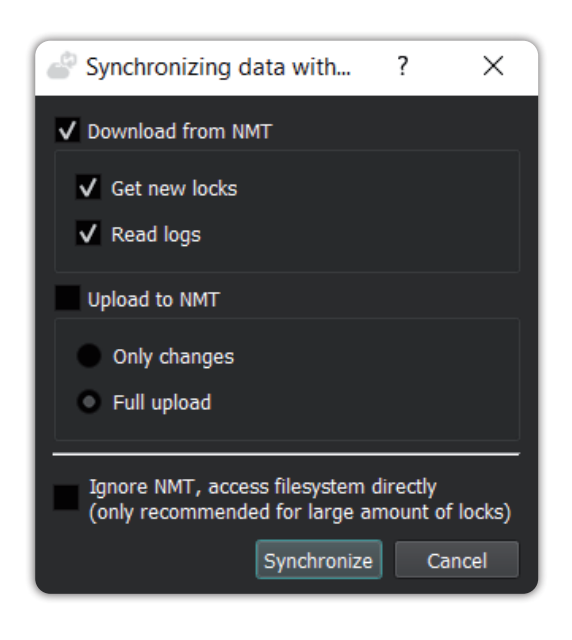

# **3.1.4. Configuring locks in Keylezz® Lock Manager**

- After the synchronisation process, the new locks are listed in the order in which they were collected
- You can now determine for all locks how they should be created

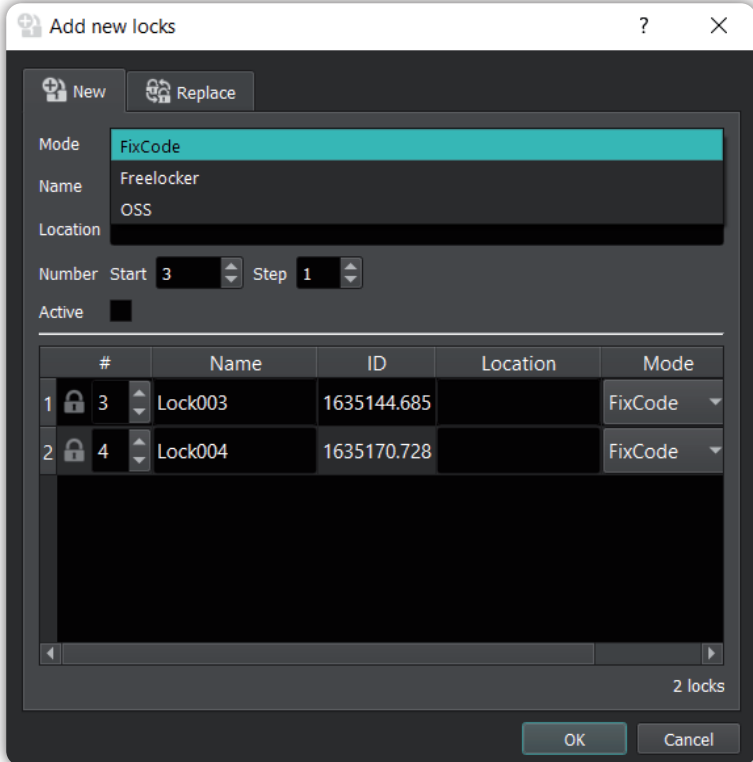

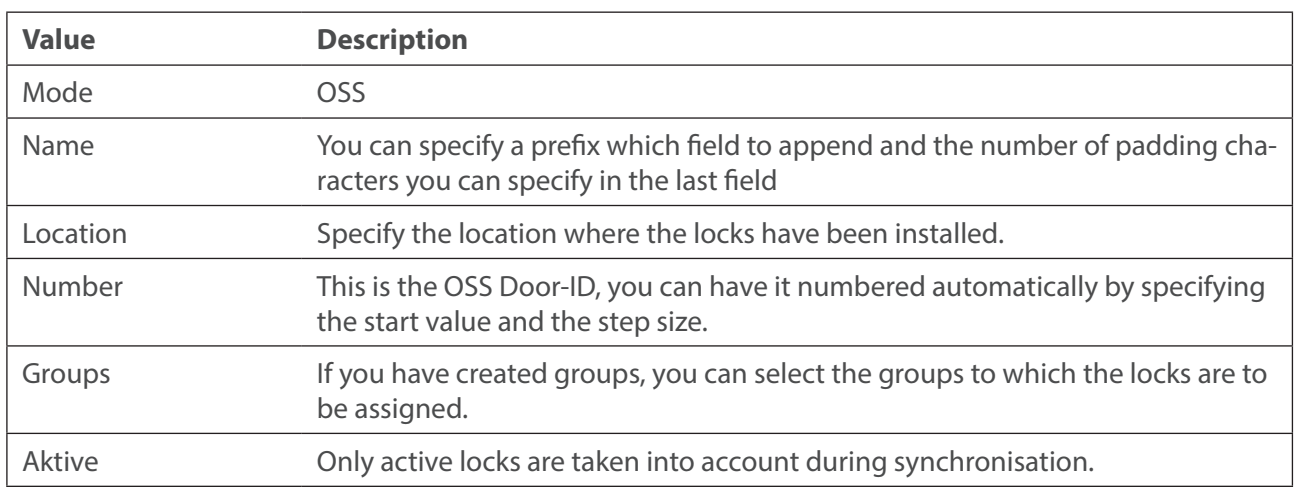

• In the overview you can also edit an individual lock manually

- Then click on OK
- To edit a lock, simply double-click on it in the overview or open the corresponding dialogue by clicking on the button "Edit lock parameters"
- The explanation of the parameters can be found under 2.1

# **3.1.5. Transferring the configuration to the lock**

- Make sure that the NMT is switched on and connected to the computer via USB
- Select "Synchronise with NMT" from the menu bar in the software
- Make sure that "Upload data to NMT" is activated
- Click on Synchronise

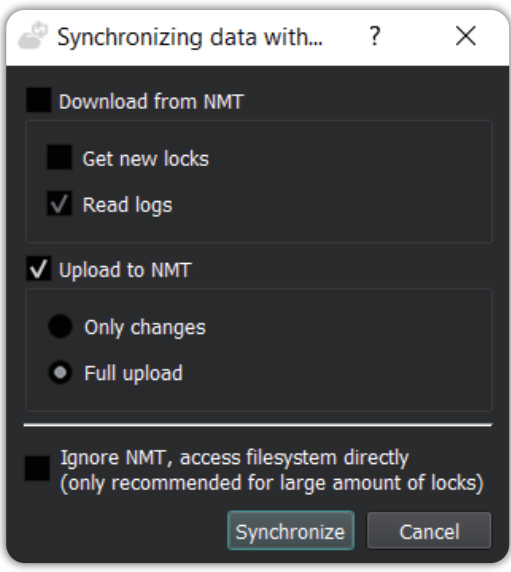

You can now configure the locks in any order:

- Activate the NMT briefly after disconnecting it from the USB and wait until the LEDs have gone out before going to the first lock
- While the configuration is being transmitted, both LEDs should flash green quickly, then both LEDs should flash orange and a corresponding beep will sound if successful
- Afterwards, an authorised card with the correct OSS configuration should be directly usable

# **3.2. Configuration via app Keylezz® Lock Configurator**

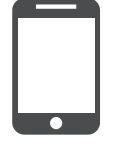

Detailed instructions for the *Keylezz® LockConfigurator* app can be found at www.keylezz.com/downloads

# **3.1.1. Creating OSS groups**

- Click on the "Lock Groups" button in the main screen
- Create a new group by clicking on "Add"
- Each group must have a name and a unique ID that corresponds to the groups from your OSS configuration
- Click on OK to apply the groups

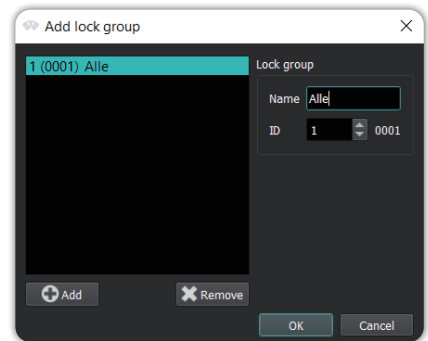

# **3.1.2. Reading in new locks via app**

New locks can be conveniently read in via smartphone using the *Keylezz ® Lock Configurator* app

- Click on "Lock inventory" in the main menu of the *Keylezz ® Lock Configurator* app
- Hold the smartphone to the lock and read in the lock ID via the app. Then assign a number to the lock
- In addition, there is the option to enter a starting value from which to begin reading in the locks
- The "Skip" function Thanks to this function, you can quickly see which locks have been overlooked and you can keep the order without having to read in all the locks again

**Note:** *For a detailed description of these functions, please refer to the "Keylezz® Lock Configurator" manual.*

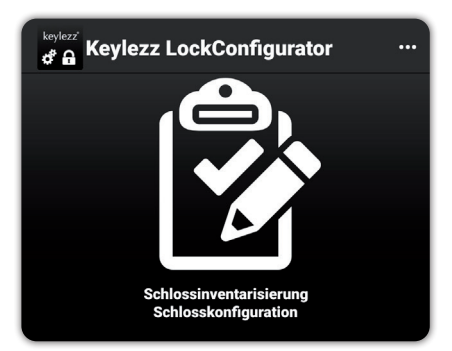

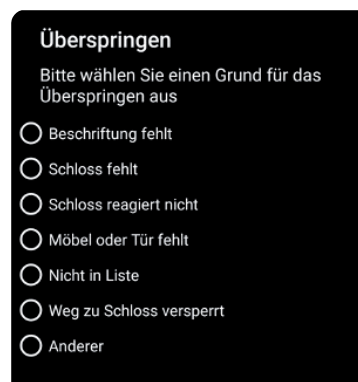

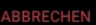

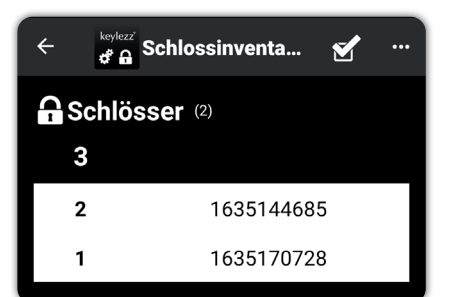

# *3. Configuring locks - via app*

# **3.1.3. Export scanned locks to cloud**

In order for the scanned locks to be imported into *Keylezz® Lock Manager*, they must be stored in the Cloud:

- In the *Menü* **...** now select "Advanced"...
- ... and then "Export"

• The locks are now loaded and stored in the cloud

• After successful export you will receive a PIN. You will need this for the following import of the locks into the *Keylezz® Lock Manager*

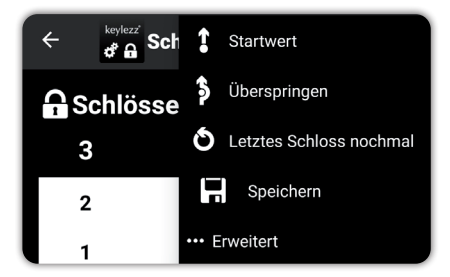

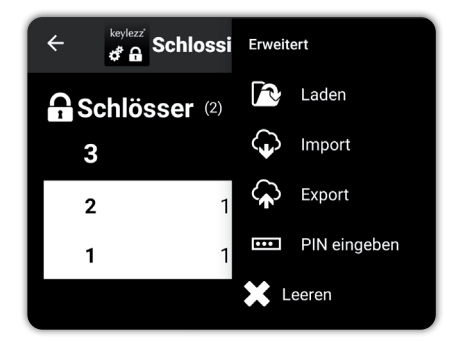

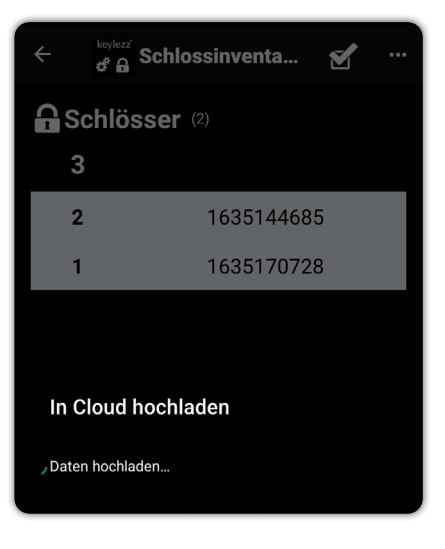

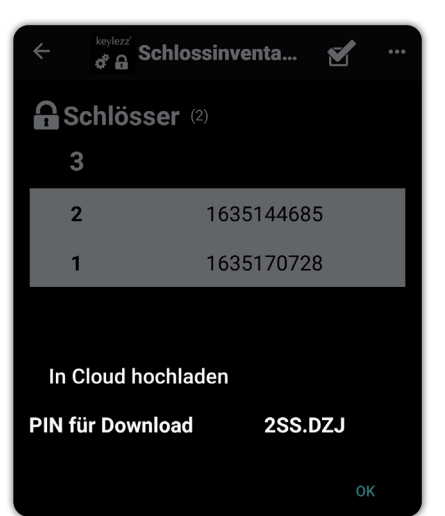

### *3. Configuring locks - via app*

# **3.1.4. Import locks into Keylezz® Lock Manager**

Import the locks read in via the app:

• Select "File" and then "Import locks..."

File Edit User Tools Windov <sup>ස</sup>ු Clients... <sup>酯</sup> Import client Ta Import locks... the Export locks... <sup>酯</sup> Import persons... 1999 Export persons...  $\mathbf{H}$  Exit

- Now enter the PIN received in step 3.1.3
- From Filesystem  $\bigcirc$  File  $\Box$  Find... From Cloud Code Receive Cancel

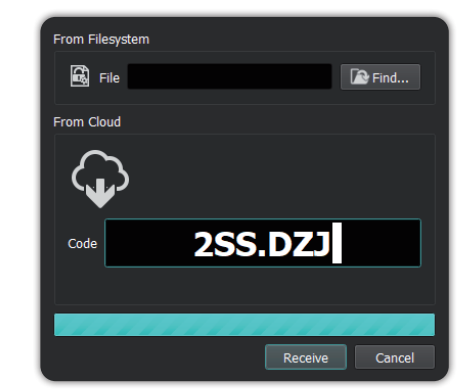

• You will now see the locks available for import listed

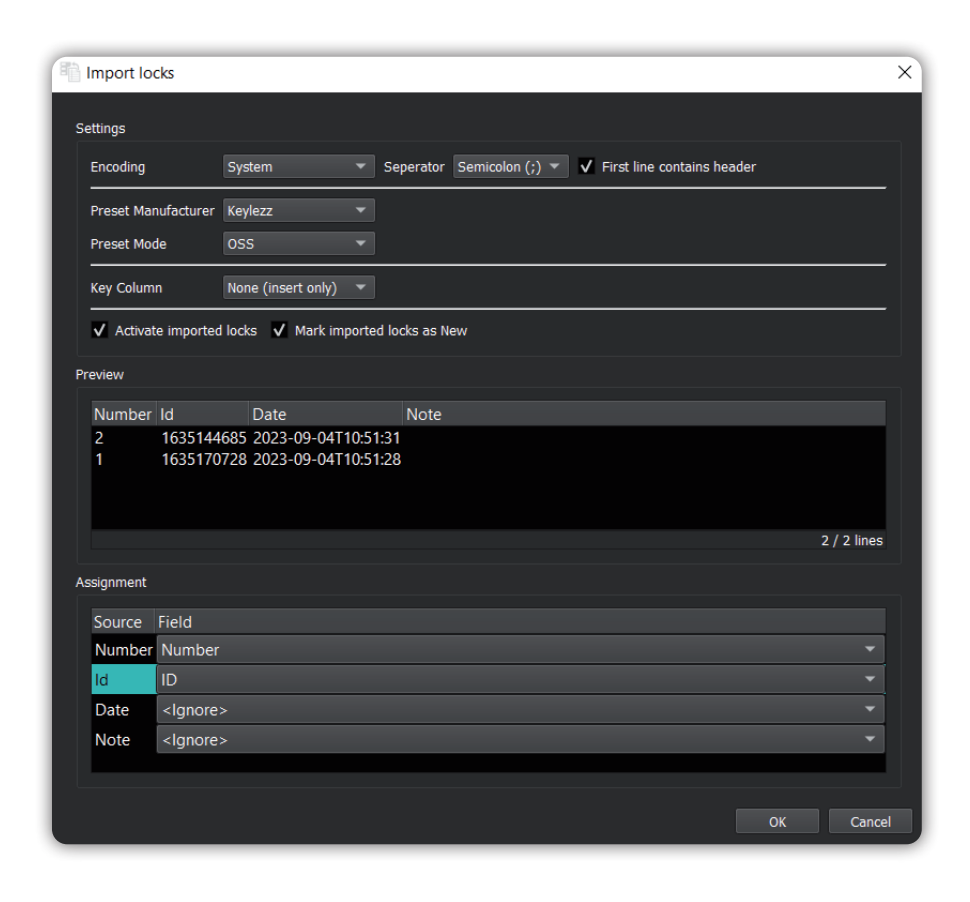

• Click on the "OK" button to complete the import

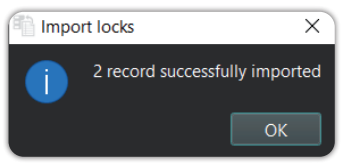

# **3.1.5. Configure locks - in Keylezz® Lock Manager**

In the *Keylezz® Lock Manager* you now have the possibility to configure the locks. All locks are listed in the window.

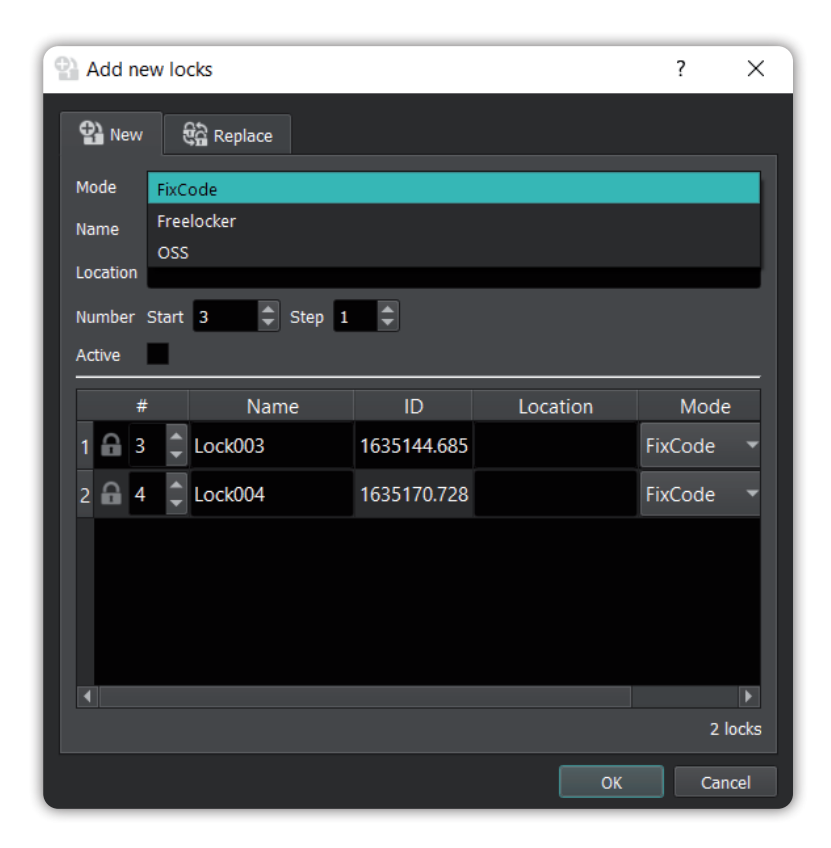

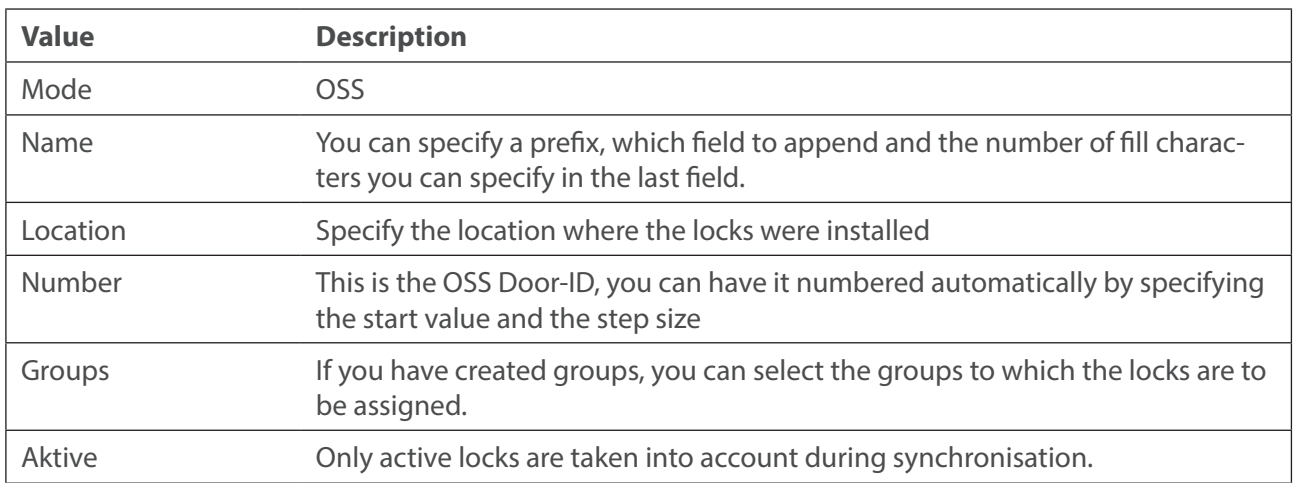

• In the overview you can also edit an individual lock manually

- Then click on OK
- To edit a lock, simply double-click on it in the overview or open the corresponding dialogue by clicking on the button "Edit lock parameters"
- The explanation of the parameters can be found under 2.1.

### *3. Configuring locks - via app*

# **3.1.6.1. Export configured lock data to cloud**

Nachdem Sie die Schlösser im *Keylezz® LockManager* konfiguriert haben müssen diese für den Import in die App in der Cloud gespeichert/exportiert werden:

• Select "Tools" -> "Lock configuration data" and then "Export lock configuration data"

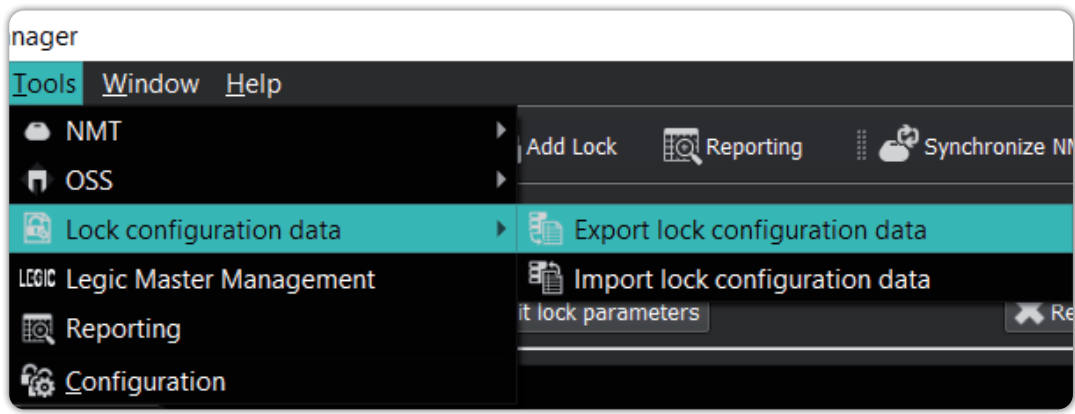

• Now select all the configured locks you want to export. Then press "Save"

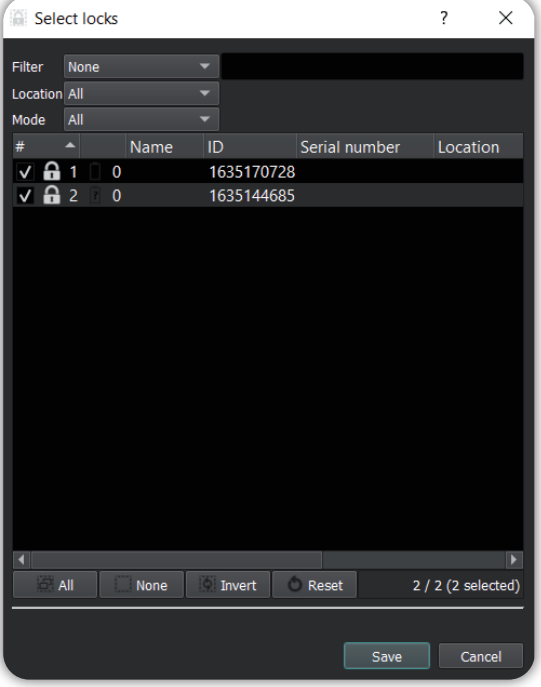

• Then press "Send" to export the data. After the export, you will receive a PIN that you need for the import into the app. If you want to save this export, please click on the "Save" button

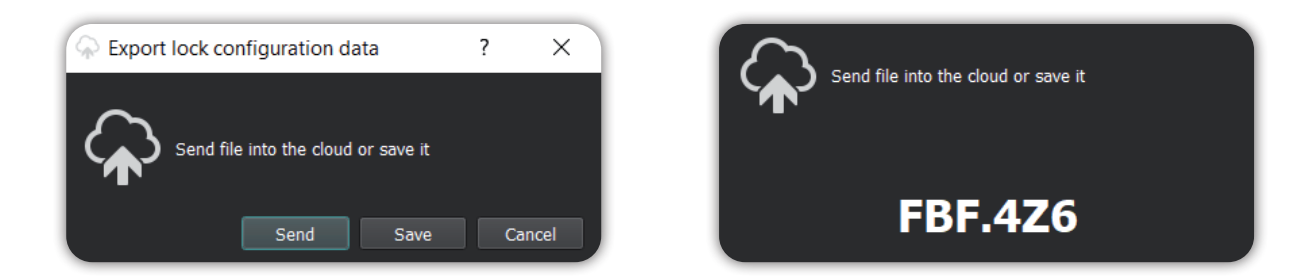

# **3.1.7. Importing configured lock data into the app**

Now import the data of the configured locks previously exported to the Cloud:

- In the *Keylezz® Lock Configurator* app, select the menu "Hintergrundsystem" (Background system)
- Click on the button "Import from Cloud" (orange circle)

• You will now be prompted to enter the PIN that was generated in *Keylezz® Lock Manage*r

• After entering the PIN, the data is downloaded

• After a successful download, the locks are listed below each other

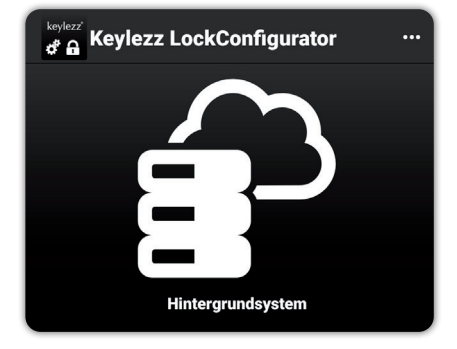

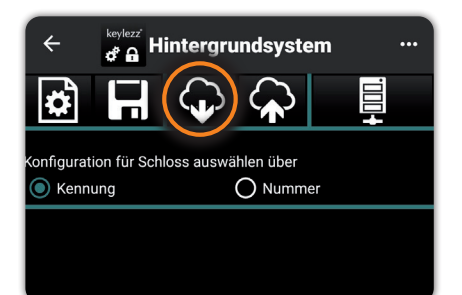

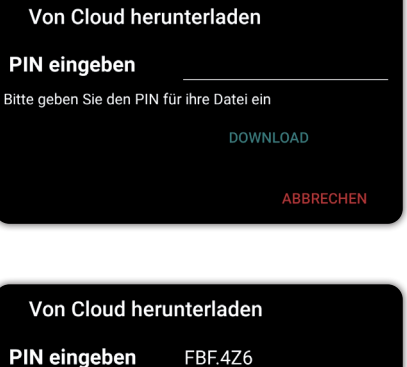

Daten herunterladen..

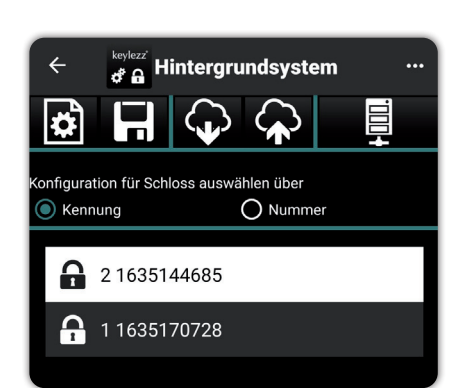

Keylezz® LockManager OSS Configuration – Operating instructions 17

# *3. Configuring locks - via app*

# **3.1.8. Transfer configuration to lock**

You have three possibilities to select or have selected the configuration for a lock.

# **A) Configuration via Lock ID**

If you have already entered the lock IDs of the locks into the background system or if you are successfully connected to a Keylezz® Lock Manager, select "Kennung" (ID).

Now simply hold the smartphone against a previously registered lock and the configuration will be transferred directly to the lock. During this time, neither the smartphone nor the lock should be moved.

### **B) Configuration via lock number**

If you have not configured any lock identifiers but have configured the locks with unique numbers, select "Nummer" (Number).

Search for the number you want to configure and mark the relevant entry by touch.

Now hold the smartphone to the lock in question to transfer the configuration. During this time, neither the smartphone nor the lock should be moved.

The software automatically selects the next lock for you, so you can configure the locks directly in the numbering sequence.

### **C) Direct connection to Keylezz® Lock Manager**

With direct connection, the configuration is loaded directly from the background system and not via a database on the smartphone.

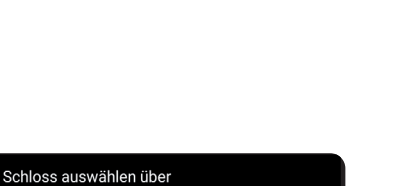

Schlossdaten auslesen und aktualisieren

 $\bigcirc$  Nummer

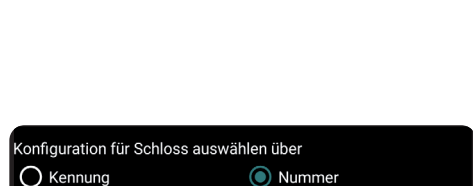

,<br>Konfiguration für Schloss auswählen über

C Kennung

123

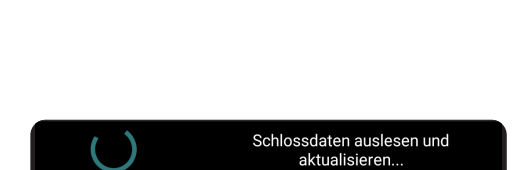